# **Actividad** *NUMB3RS***: Operaciones en planilla Episodio: "Provenance"**

**Tema:** Operaciones en planilla **Grados:** 9 - 12

**Objetivo:** En esta actividad, los estudiantes emplearán operaciones en planilla para determinar las probabilidades de que un objeto viaje a ciertas ubicaciones. **Tiempo:** 25 - 30 minutos

Materiales: Calculadora gráfica TI-83/TI-84 Plus, sistema TI-Navigator<sup>™</sup> y los archivos siguientes: *Matrix1.act, Matrix2.act, Matrix-[A].8xm*

Para bajar estos archivos, visite **http://education.ti.com/exchange** y busque "7746".

#### **Introducción**

En "Provenance" Charlie se vale de un *Modelo de probabilidad de difusión en red* para determinar adónde se pudo haber enviado un cuadro de Pissarro robado. Charlie explica que este modelo "ayuda a rastrear el flujo de objetos a través de redes". Por ejemplo, un auto puede andar en casi cualquier carretera mientras que un camión (por ejemplo, uno que lleva desechos peligrosos) sólo puede andar por ciertas vías. De igual modo, el Pissarro tiene un número limitado de rutas y destinos adonde puede ir, basados en una serie de condiciones y variables que Charlie ha tomado en consideración.

Para comprender este concepto, observe la siguiente gráfica de las ciudades *C*1 a *C*5. Los vértices (ciudades) están conectados por aristas, con la dirección del traslado indicado por flechas. Supongamos que la ciudad *C*1 representa la ciudad donde el cuadro fue robado. Nótese que a cada arista se le asigna un peso, que representa la probabilidad de que el cuadro robado viaje a esa ciudad. Ahora bien, la suma de las probabilidades de cada ruta que sale de una ciudad dada es igual a uno. Por ejemplo, hay tres destinos adonde se puede llegar desde la ciudad *C*4, con probabilidades de 0.4 + 0.25 + 0.35 = 1.

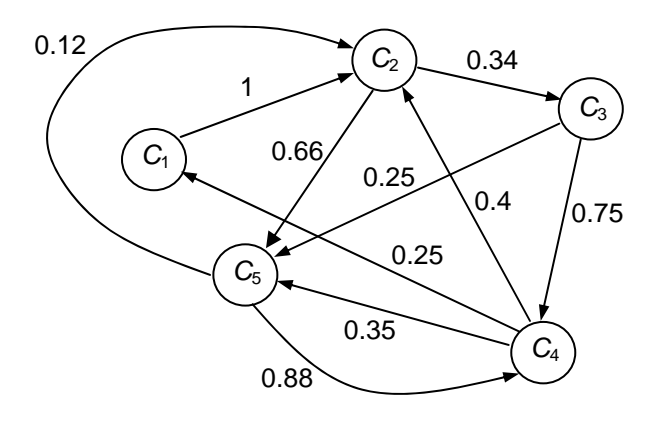

La siguiente planilla de probabilidad *A* se puede emplear para representar esta situación.

$$
C_1 \begin{bmatrix} C_1 & C_2 & C_3 & C_4 & C_5 \ 0 & 1 & 0 & 0 & 0 \ C_2 & 0 & 0 & 0.34 & 0 & .66 \ 0 & 0 & 0 & 0 & .75 & .25 \ C_4 & .25 & .4 & 0 & 0 & .35 \ C_5 & 0 & .12 & 0 & .88 & 0 \end{bmatrix}
$$

Ahora consideremos que el cuadro se origina en la ciudad C<sub>1</sub>. Use la planilla de 1 × 5

$$
C_1 \quad C_2 \quad C_3 \quad C_4 \quad C_5
$$
  

$$
B = \begin{bmatrix} 1 & 0 & 0 & 0 & 0 \end{bmatrix}
$$

para representar este hecho colocando un 1 en la posición para la ciudad *C*1 y ceros en las demás posiciones. Si multiplicamos la planilla *B* por la planilla *A*, en ese orden, obtendremos otra planilla de 1  $\times$  5 que contenga las probabilidades asociadas con la siguiente ubicación del cuadro.

$$
C_1 \quad C_2 \quad C_3 \quad C_4 \quad C_5
$$
  

$$
B \times A = \begin{bmatrix} 0 & 1 & 0 & 0 & 0 \end{bmatrix}
$$

No nos debe sorprender que la ubicación sea en la ciudad *C*3, ya que la gráfica indica una posibilidad del 100% de que la ubicación de la próxima ciudad después de *C*1 sea *C*3. Cada vez que multiplicamos esta planilla de respuesta y la planilla de probabilidad original, *A*, obtenemos las probabilidades asociadas con el siguiente traslado. Si continuamos el proceso indefinidamente, las probabilidades alcanzarán una "planilla de estado estable" que da la probabilidad, para cada ciudad *C*1 a *C*5, de la ubicación del cuadro robado con el tiempo.

En la Parte I de esta actividad, los estudiantes analizarán la gráfica dada en esta introducción y generarán en su calculadora la planilla de probabilidad *A* que representa esta situación. Luego aplicarán el proceso iterativo de multiplicación de planillas para determinar la ubicación probable del cuadro con paso el tiempo. Usted aplicará **Screen Capture** para revisar su trabajo.

En la Parte II de esta actividad se les enviará a los estudiantes una planilla de 18  $\times$  18 similar a la que usó Charlie en este episodio. Escogerán un punto de partida y repetirán el proceso empleado en la Parte I para determinar las probabilidades asociadas con la eventual ubicación de los objetos.

#### **Parte I: Construir las planillas** *A* **y** *B*

- **1. a.** Los estudiantes deben trabajar individualmente en esta parte de la actividad.
	- **b.** Instale TI-Navigator™ en la computadora y oprima **Begin Class** para dar comienzo a la sesión.
	- **c.** Cada estudiante debe conectarse con NavNet en su calculadora.
	- **d.** Diga a los estudiantes que opriman 4:EXIT APP para salir de NavNet a la pantalla inicial de la calculadora.
- **2. a.** Cargue el archivo de configuración de *matrix1.act* en el Activity Center y haga clic en el tabulador 'Graph'. Se verá la gráfica que aparece en la introducción a esta actividad.
	- **b.** Diga a los estudiantes que opriman  $\boxed{2n}$  [MATRIX] para entrar al editor de planilla para la planilla *A*. Dígales que hagan una planilla de 5 × 5 en la que cada columna represente  $C_1$  a  $C_5$  y cada fila represente  $C_1$  a  $C_5$ . Explique que al completar la primera fila, estarán ingresando la probabilidad de que el cuadro viaje de la ciudad *C*1 a cada una de las otras ciudades. Como hay 100% de probabilidad de que el cuadro viaje a la ciudad *C*3, habrá un 1 en la tercera columna y ceros en las demás. Los estudiantes deben seguir completando una fila a la vez hasta completar la quinta fila para la ciudad *C*5.
	- **c.** Cuando los estudiantes terminen, dígales que opriman MODE y pongan Float en 2 como se muestra abajo. Esto redondea todas las decimales al lugar de las centésimas, con lo cual es más fácil ver los resultados.

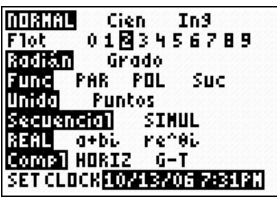

**d.** En la pantalla inicial los estudiantes deben oprimir [2nd] MATRX], escoger **1:[A]** y oprimir **ENTER** para exhibir sus planillas en la pantalla inicial. Use **Screen Capture** y verifique que todos los estudiantes tengan la misma pantalla que se ve abajo a la izquierda. Luego, dígales que opriman la tecla  $\lceil \cdot \rceil$  repetidas veces hasta ver el lado derecho de la planilla. Use de nuevo **Screen Capture** para ver los resultados. Si los estudiantes cometieron errores, discuta los errores con ellos y dígales que ingresen nuevamente el editor de planilla y los corrijan.

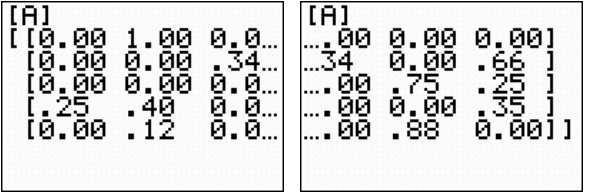

**e.** Ahora diga a los estudiantes que vuelvan a aquel editor de planilla y que construyan la planilla *B* =  $\begin{bmatrix} 1 & 0 & 0 & 0 \end{bmatrix}$ . Explique que esta planilla se emplea para representar un punto de partida en la ciudad *C*1. Cuando terminen, dígales que opriman [2nd] MATRX], escojan 2:**[B]** y opriman **ENTER**] para exhibir esta planilla en la pantalla inicial. Use **Screen Capture** para ver los resultados como se muestra abajo.

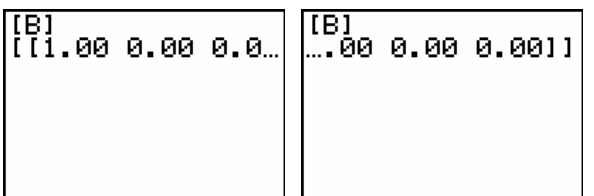

**3. a.** Diga a los estudiantes que hallen el producto **[B]** \* **[A]** en la pantalla inicial. Use **Screen Capture** para revisar sus resultados. Pregúnteles por qué este resultado debe representar la ubicación del cuadro después que pasa de la ciudad *C*1 a la

siguiente ciudad. (Nota: Como hay 100% de probabilidad de que el cuadro viaje a la ciudad *C*3, tiene sentido que haya un 1 en la tercera columna).

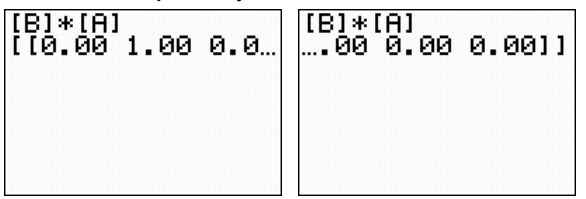

**b.** Ahora diga a los estudiantes que ingresen el mando **Resp** \* **[A]**. Esto multiplica la respuesta anterior y la planilla *A*. Use **Screen Capture** y discuta con ellos el hecho de que, luego del próximo traslado, habrá 66% de probabilidad de que el cuadro

vaya a la ciudad *C*<sub>2</sub> y 34% de probabilidad de que vaya a la ciudad *C*<sub>5</sub>.<br>
[B1\*[A]<br>
[80 0.00 0.00] [B1\*[A]<br>
[80 0.00 0.00 .34...] [Resp\*[A]<br>
[80 0.00 .34...] [80 0.00 .6611] [[B]\*[A] .00 0.00 0.0011 ….woo<br>Resp\*[A]<br>ffa aa a ໂໄ0.00 0.00 34…

**c.** Diga a los estudiantes que opriman **ENTER** varias veces hasta que los resultados alcancen algún valor limitante. Explique que, con el tiempo, la probabilidad de que el cuadro termine en la ciudad C<sub>1</sub> es 8%, la de que termine en la ciudad C<sub>2</sub> es 29%, la probabilidad de que termine en la ciudad *C*3 es 24%, la de que termine en la ciudad C<sub>4</sub> es 31% y la probabilidad de que termine en la ciudad C<sub>5</sub> es 8%.

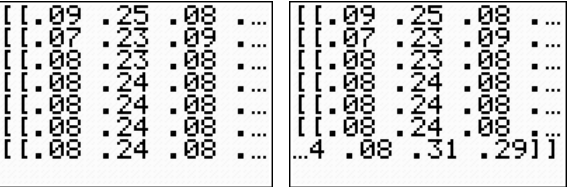

## **Parte II: Investigar una planilla muy grande**

- **4. a.** Cargue el archivo de configuración de *matrix2.act* en el Activity Center y haga clic en el tabulador 'Graph'. Se verá parte de una planilla de 18  $\times$  18. Cada fila y columna está designada con una letra, que sirve para representar cada destino (o ciudad).
	- **b.** Use **Send to Class** para enviar esta planilla de 18 × 18 (*Matrix-[A].8xm*) a cada calculadora. Esta planilla es similar a la que emplea Charlie en este episodio de *NUMB3RS*.
	- **c.** Diga a los estudiantes que generen una planilla de 1 × 18 [B] en la cual todos los elementos sean cero excepto uno. Para que escojan diferentes ciudades de partida, asigne una ciudad de *C*1 a *C*18 a cada uno. Si asigna la ciudad *C*4, por ejemplo, la planilla del estudiante tendrá un uno en la columna *C*4 y ceros en el resto.
	- **d.** Diga a los estudiantes que apliquen los métodos iterativos de la Parte I para determinar la "planilla de estado estable" que da las ubicaciones probables del cuadro con el tiempo.
	- **e.** Pida a los estudiantes que identifiquen las tres ubicaciones más probables y sus respectivas probabilidades. Use **Screen Capture** para revisar los resultados. Hablen de las diferencias en las respuestas según las ciudades de origen.

*El objeto de esta actividad es dar a los estudiantes un vistazo breve y sencillo de un tema matemático muy extenso. TI y NCTM lo invitan a usted y a sus estudiantes a aprender más sobre este tema con las extensiones que se ofrecen abajo y con su propia investigación independiente.* 

# **Extensiones**

- Diga a los estudiantes que formen grupos pequeños y que generen una gráfica similar a la que se investigó en la Parte I de esta actividad. Para simplificar, limite el número de vértices a un número entre 5 y 10. Además, anime a los estudiantes a considerar la posibilidad de que el cuadro *regrese* a una ciudad anterior.
- Luego, pídales que hagan la Planilla cuadrada [A] que representa esta gráfica y que usen la opción **Send to Teacher** para enviarla a la computadora del profesor. La siguiente secuencia de pantallas muestra cómo enviar la Planilla [A] al profesor.

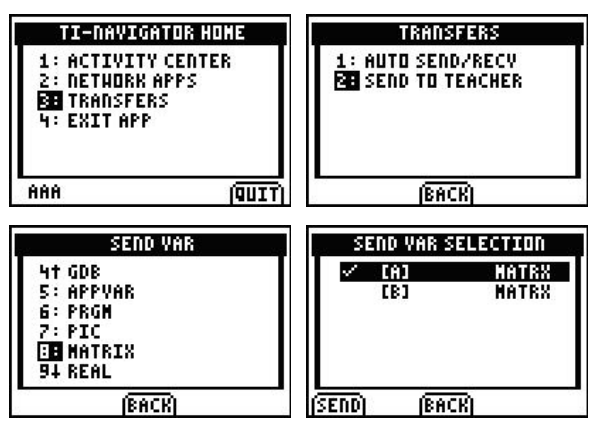

• Ahora el profesor puede enviar estas planillas a otros grupos de estudiantes. Los estudiantes deben tratar de trazar la gráfica representada por la planilla y calcular una "planilla de estado estable" como se hizo en las Partes I y II de esta actividad.

## **Temas relacionados**

- Son muchas las aplicaciones interesantes que se pueden representar y resolver con operaciones en planilla. Por ejemplo, visite el siguiente sitio Web para ver cómo se puede investigar una *red alimenticia* usando planillas. **http://www.colorado.edu/education/DMP/activities/matrices/jaeact05.html**
- Para bajar gratis otra actividad de *NUMB3RS* para "Provenance" que emplea matrices de probabilidad, visite **http://educación.ti.com/exchange** y busque "7494".
- Si desea saber más sobre TI-NavigatorTM, visite **http://education.ti.com/navigator**